Verkorte handleiding Sportlink voor Digitaal Wedstrijd Formulier (DWF)

Ga via de Internet Explorer (of vergelijkbaar systeem) naar de site van Sportlink:

## http://sportlink.nl/

Dan verschijnt het volgende startscherm:

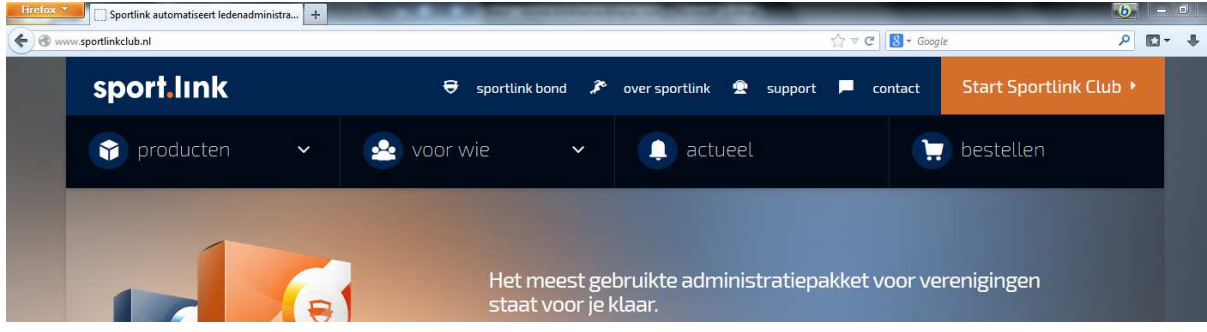

Ga vervolgens naar Start Sportlink Club:

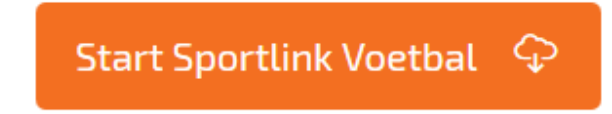

Vervolgens dubbelklikken op Voetbal (helemaal rechts).

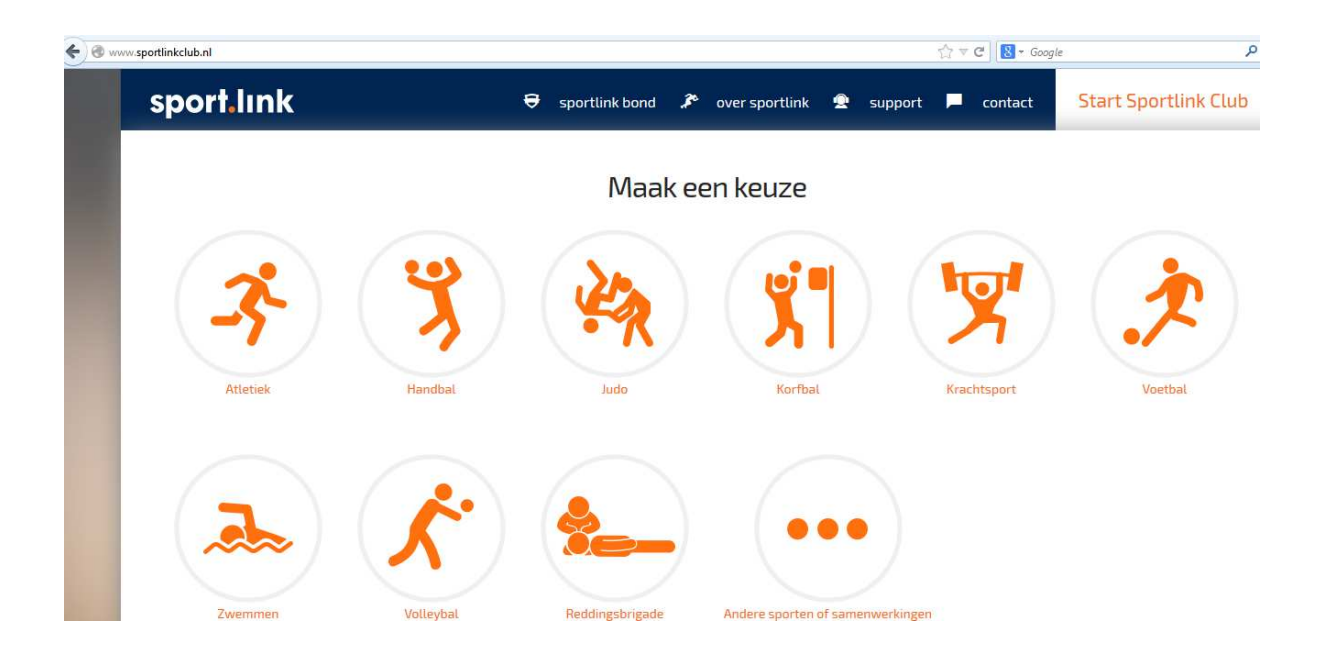

Het volgende scherm verschijnt:

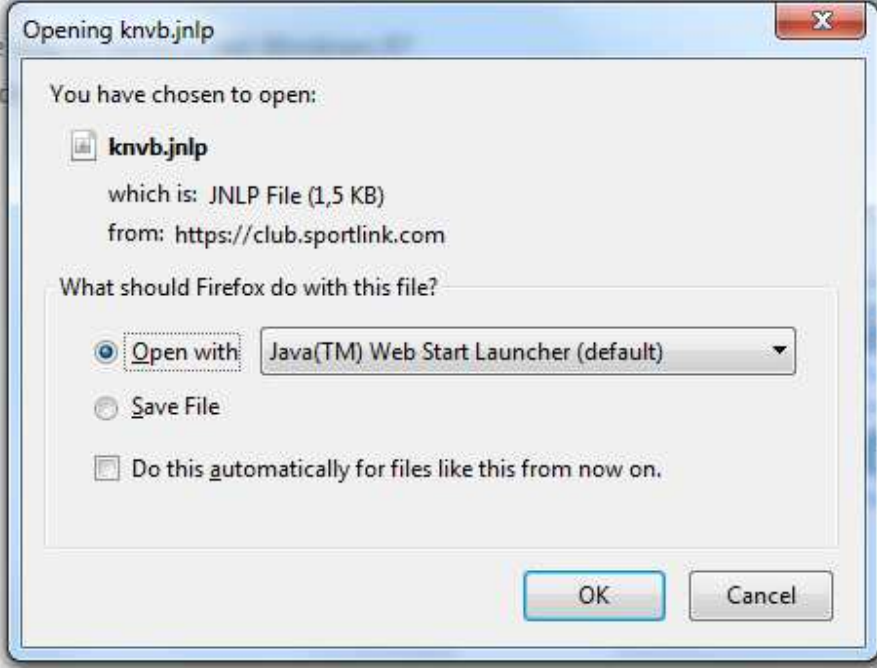

Alleen op OK drukken. Via het programma Java wordt Sportlink geopend.

Als je dit programma niet hebt, of niet de vereiste versie dan kan Java kan gratis worden gedownload via de link die dan naar voren komt.

Als dat gedaan is, of niet nodig was dan verschijnt het Inlogscherm

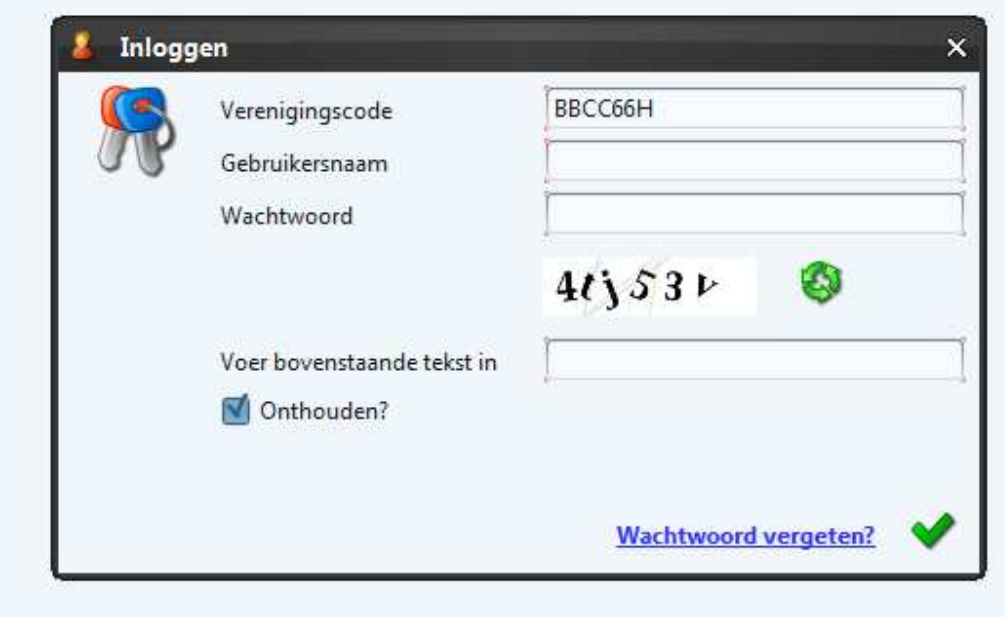

Voer je ontvangen Gebruikersnaam en Wachtwoord in en voer ook de cijfers- en letterscode in.

Dan verschijnt het volgende scherm:

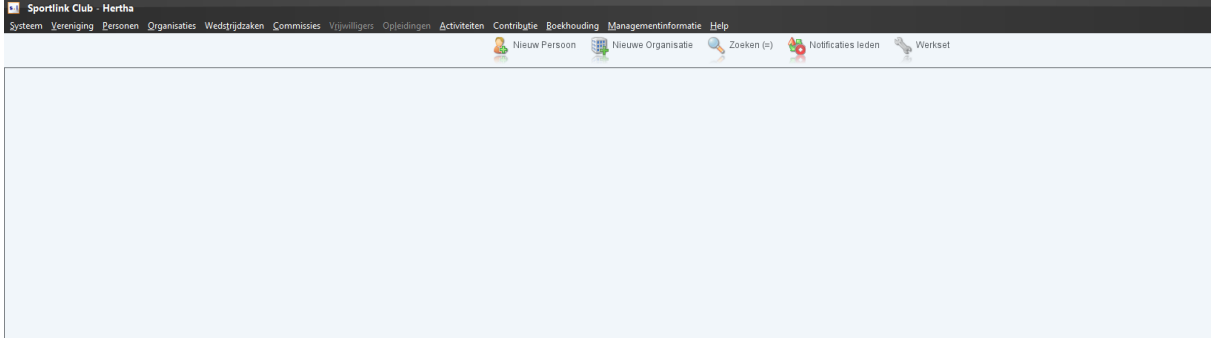

En ga vervolgens naar Wedstrijdzaken en dan naar Digitaal Wedstrijdformulier.

Het volgende scherm verschijnt:

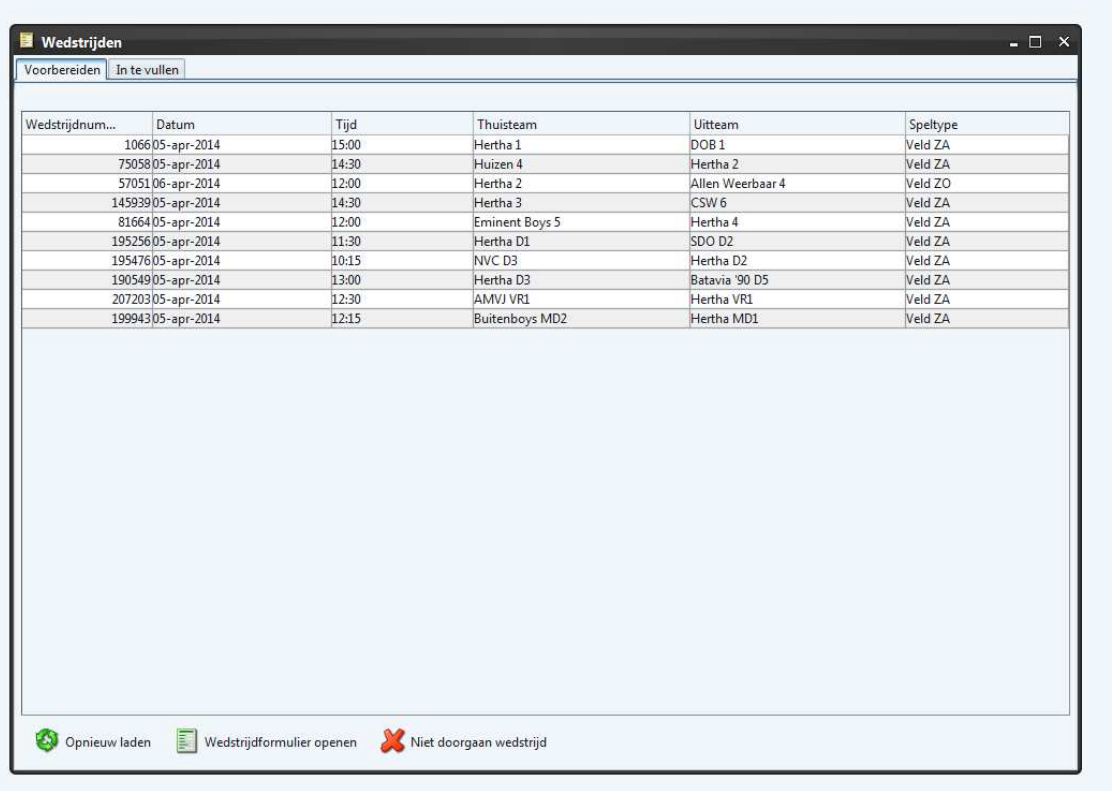

Dubbelklik op de lijn waar het wedstrijdformulier van jouw team staat.

Voor de D3 is dit bijvoorbeeld de 2-na laatste regel.

Klik vervolgens op het symbool van Wedstrijdformulier openen.

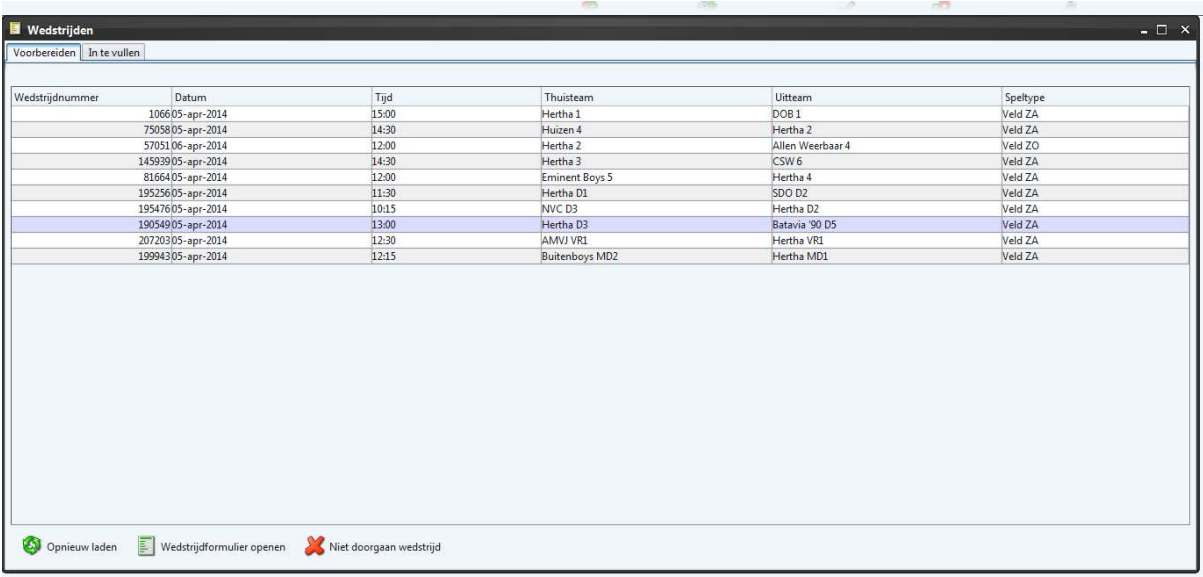

## Het volgende scherm verschijnt:

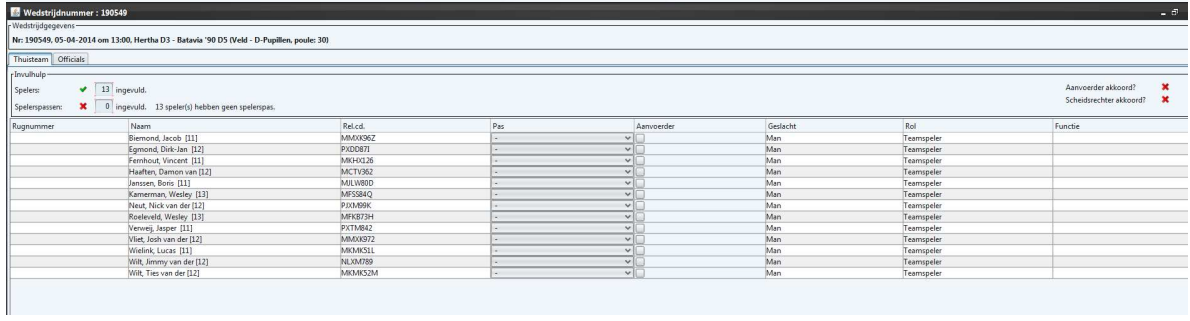

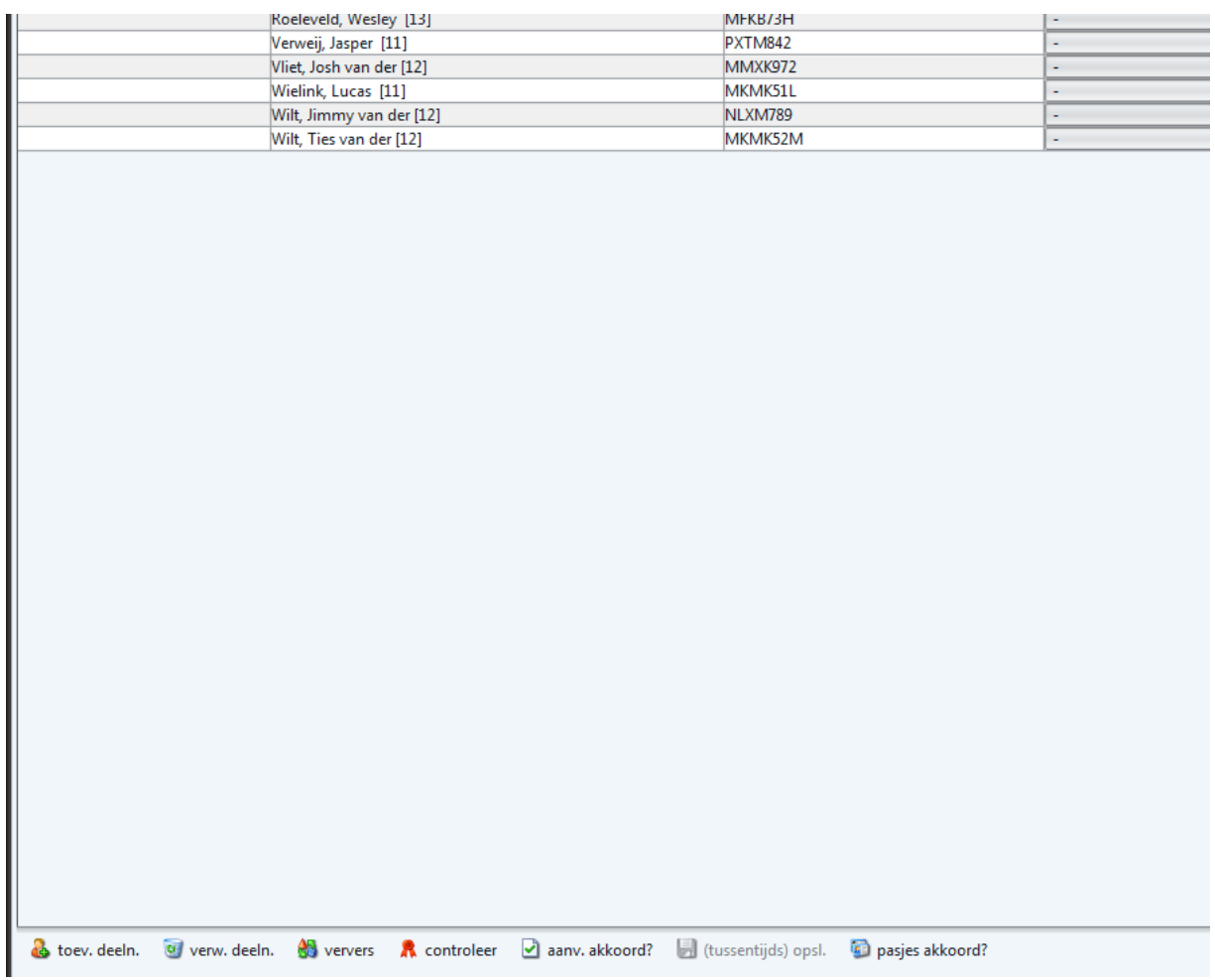

Alle spelers die aan dit team zijn toegekend die verschijnen op het scherm. Deze zijn al door Hertha toegevoegd. Spelers die er niet zijn kunnen eenvoudig (eenmalig) worden verwijderd of toegevoegd. Bij de volgende wedstrijd verschijnen deze weer.

Verwijderen van spelers:

Klik op de lijn en vervolgens op het symbool van verw deelnemer.

Toevoegen deelnemer staat hier links van. Je kunt dan zoeken op naam of relatiecode. Als de juiste deelnemer is gevonden dan toevoegen. Wanneer het team compleet is dan kan alvast de pas op Ja worden gezet. Eigenlijk is dit een taak van de scheidsrechter, maar de praktijk is dat de teams dit zelf doen.

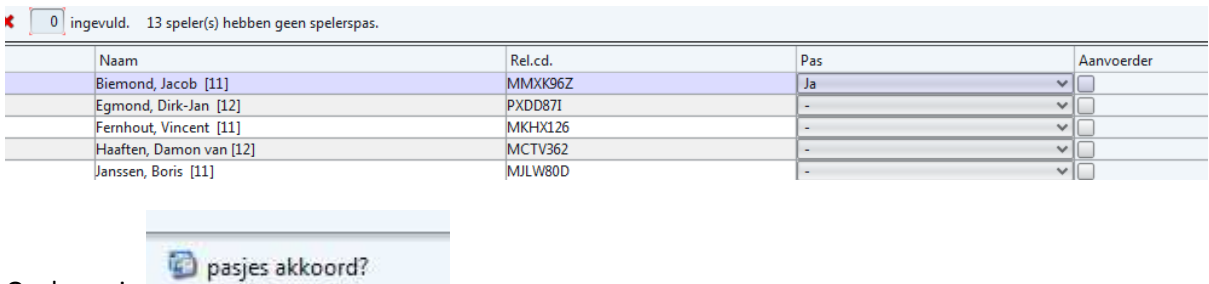

Opslaan via

## Volgende stap is het selecteren van een aanvoerder:

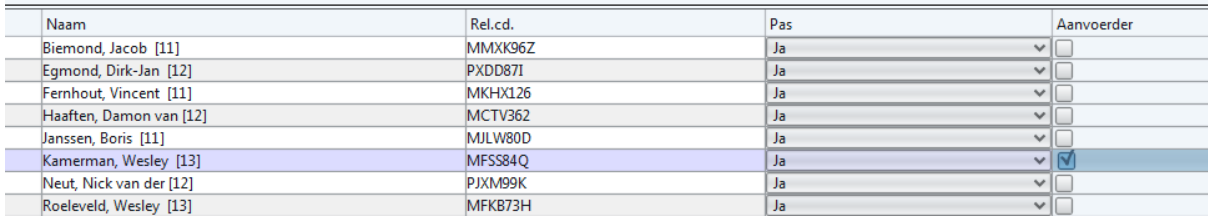

Vink de aanvoerder aan.

Dan de laatste stap en het formulieren goedkeuren via aanv. akkoord

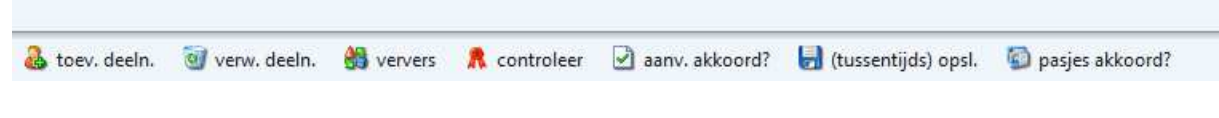

Je kunt ook altijd tussentijds opslaan en verder gaan.

(tussentijds) opsl.

Nu is het team van Hertha afgerond. Dit is natuurlijk het Uitteam of het thuisteam. De tegenpartij doet hetzelfde en als dit is afgerond dan neemt vanaf hier de scheidsrechter het over. Die voert na de wedstrijd de eindstand in en deze moet dan nog door de leider akkoord worden bevonden. Daarna verstuurt de scheidsrechter het wedstrijdformulier digitaal naar de KNVB en wordt deze uitslag direct verwerkt in de tussenstand van de competitie. Dus vanaf dit moment hoeven geen formulieren met de hand worden ingevuld. Werkt om welke reden dit DWF niet, dan kan altijd nog een ouderwets formulier met de hand worden ingevuld en ingestuurd. Als je op zaterdagmorgen hulp nodig hebt bel dan met Michel Klinkhamer, 06-53155194. Niet dringende vragen via mklinkhamer@hertha.nl

Succes!

Jeugdcommissie S.V. Hertha